# Camera settings for P2 cast (AJ-PX5000)

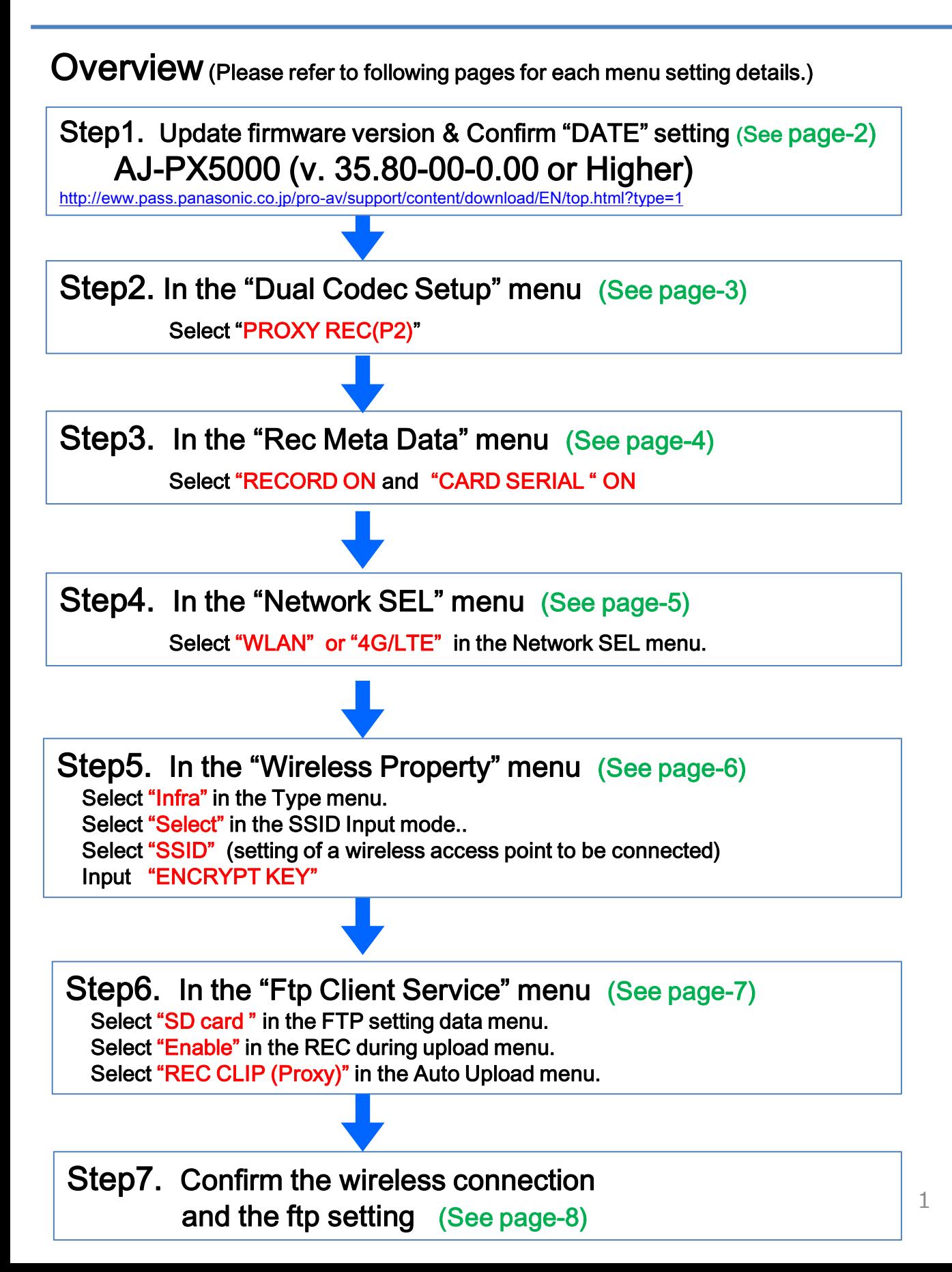

## How to confirm firmware version: MENU> SYSTEM>VERSION

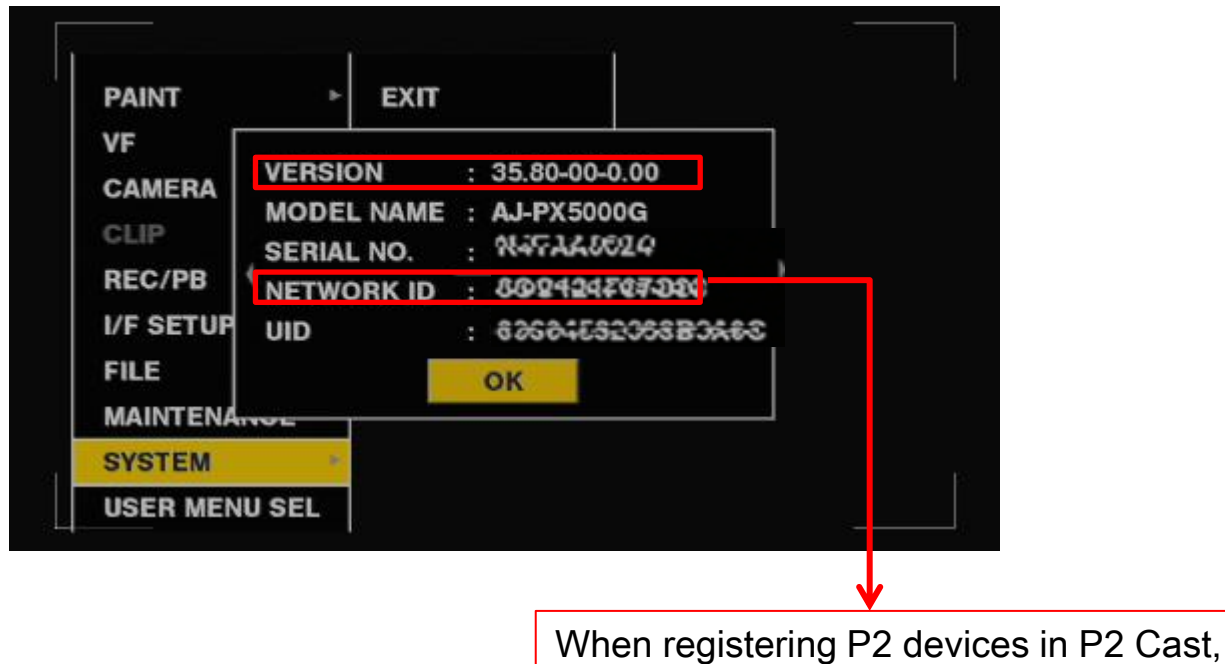

this NETWORK ID is necessary.

## How to confirm "DATE" setting: DISPLAY> UB>PUSH "HOLD" several times.

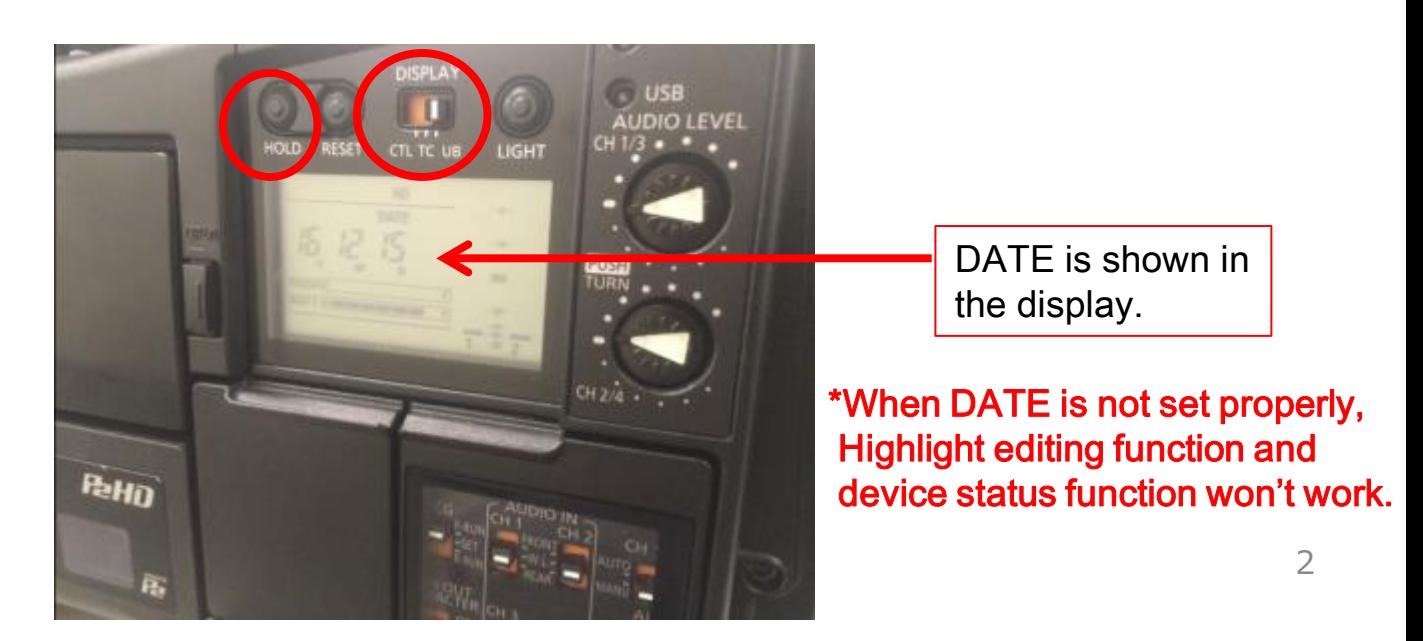

# Step2. Set "Dual Codec Setup"

### How to set Dual Codec Setting: MENU > REC/PB> DUAL CODEC SETUP> CODEC USAGE> PROXY REC (P2) > PROXY REC MODE

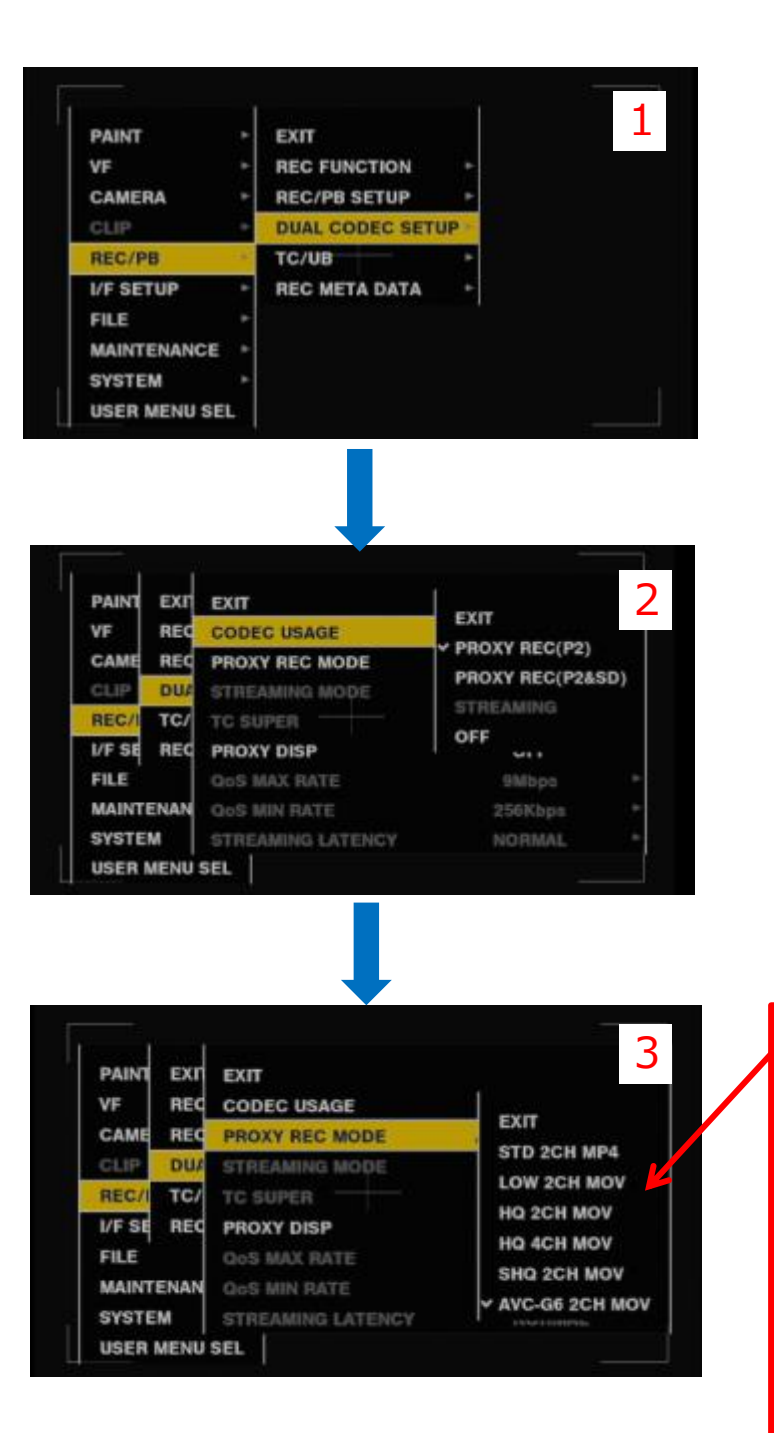

STD 2CH MP4 is not compatible with P2 Cast. So please use other Proxy Rec Mode.

Choose one of the followings

- LOW 2CH MOV
- HQ 2CH MOV
- HQ 4ch MOV
- SHQ 2CH MOV
- AVC G6 2CH MOV

# Step3. Set "Rec Meta Data"

## How to set Dual Codec Setting: MENU > REC/PB > DUAL CODEC SETUP > REC META DATA > RECORD ON

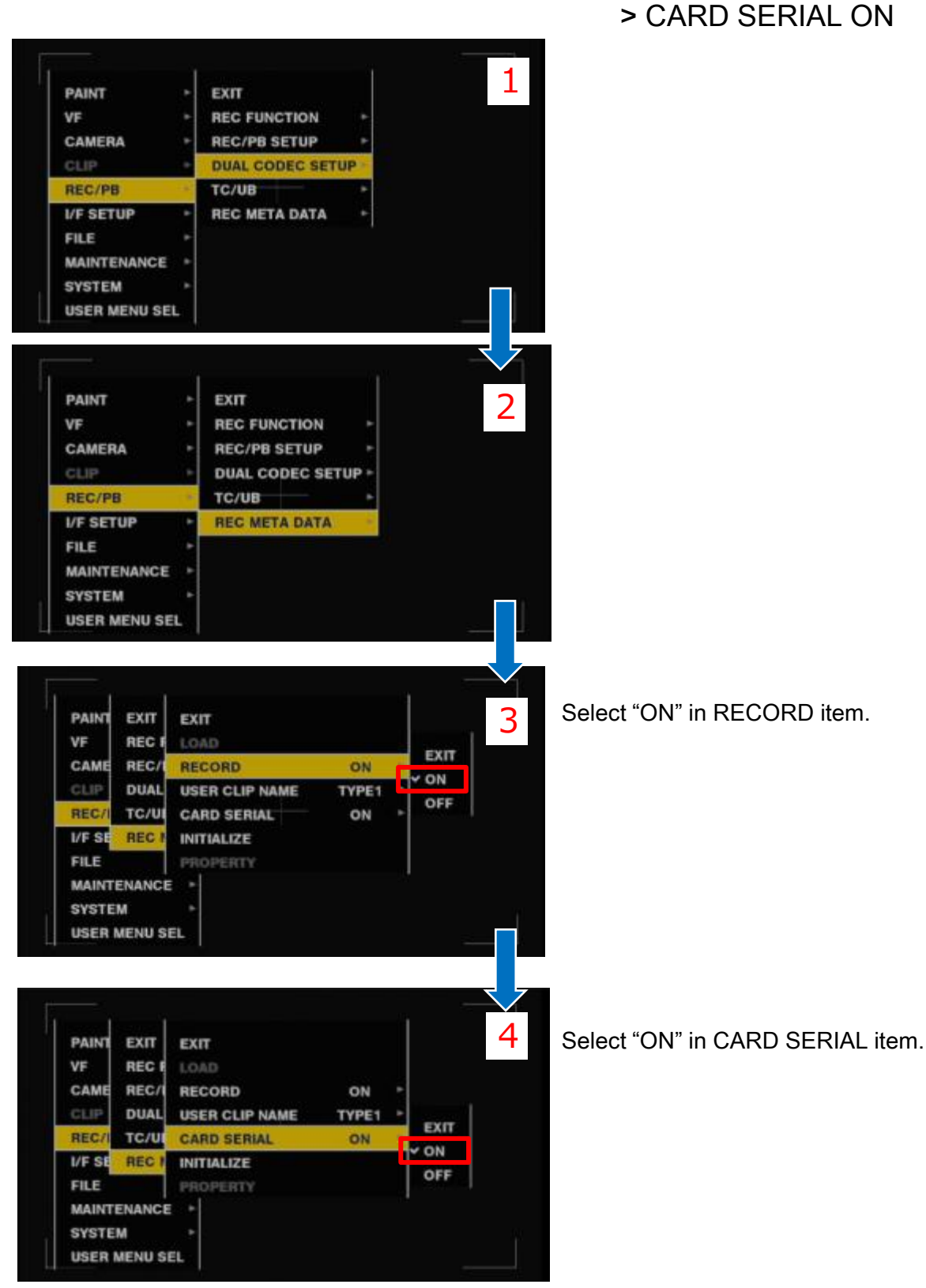

# Step4. Set "NETWORK SEL"

### How to set Network setting: MENU > I/F SETUP> USB/LAN> NETWORK SEL >WLAN or 4G LTE.

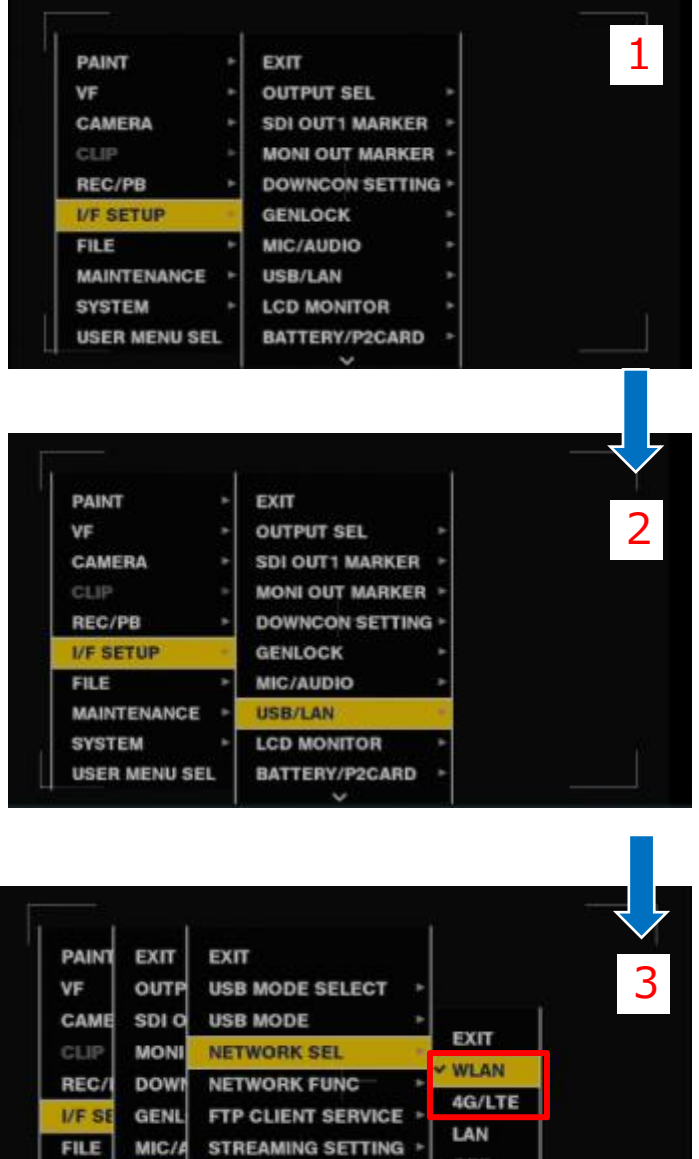

**MAIN** 

**SYST** 

**USER** 

USB/

LCD I

**BATT** 

**LAN PROPERTY** 

**WIRELESS PROPERTY** \*

**4G/LTE PROPERTY** 

Select "WLAN" or "LAN" in NETWORK SEL item.

# Step5. Set "Wireless Property"

### How to set Wireless property setting: MENU > I/F SETUP> USB/LAN> WIRELESS PROPERTY > TYPE> INFRA >SSID INPUT MODE > SELECT SSID >INPUT ENCRYPT KEY

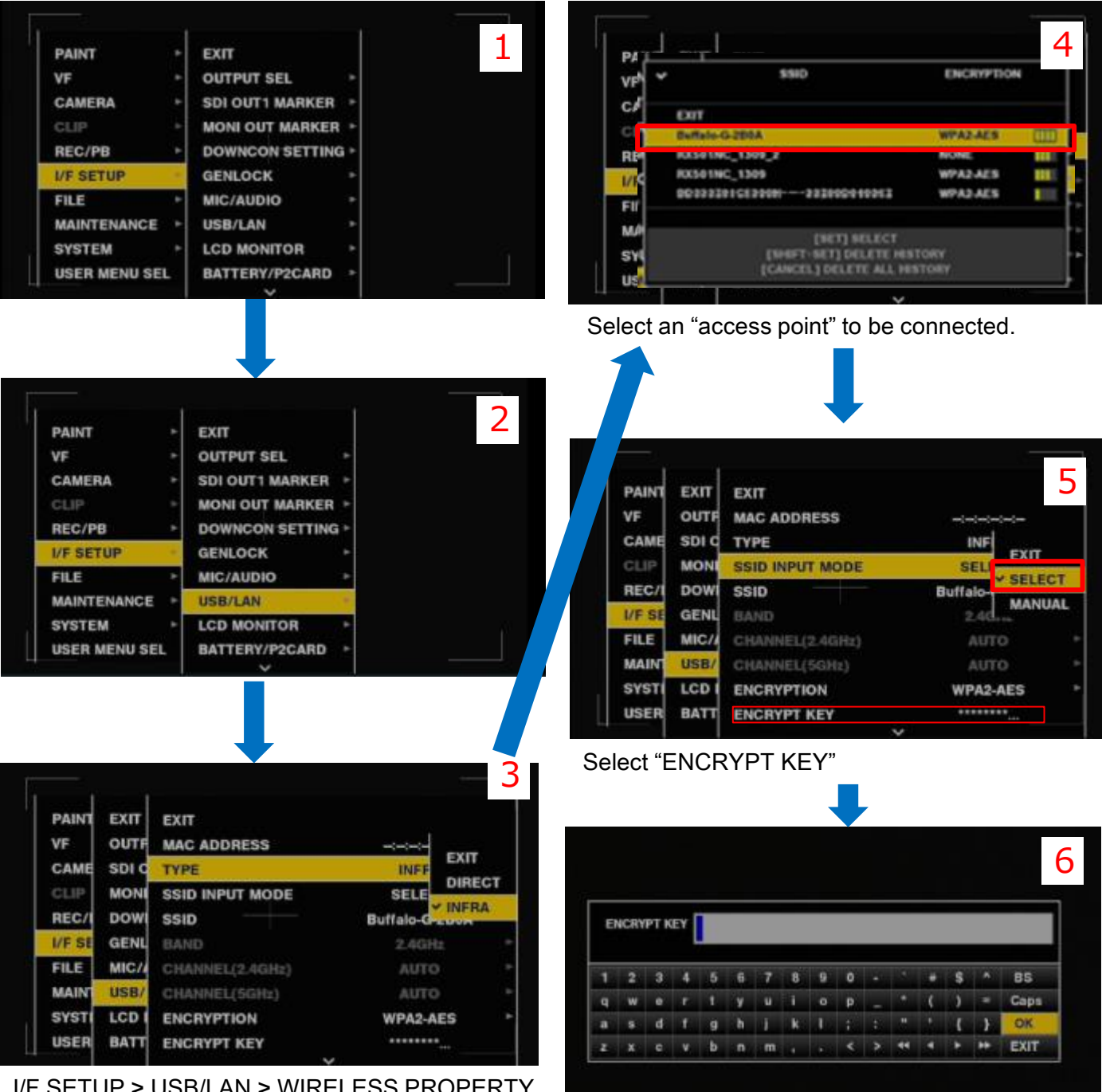

I/F SETUP > USB/LAN > WIRELESS PROPERTY > TYPE

Enter the "ENCRYPT KEY" of the access point.

How to set Wireless property setting:

MENU > I/F SETUP> USB/LAN> FTP CLIENT SERVICE > SETTING DATA > SD CARD >REC DURING UPLOAD> ENABLE >AUTO UPLOAD> REC CLIP(PROCY)

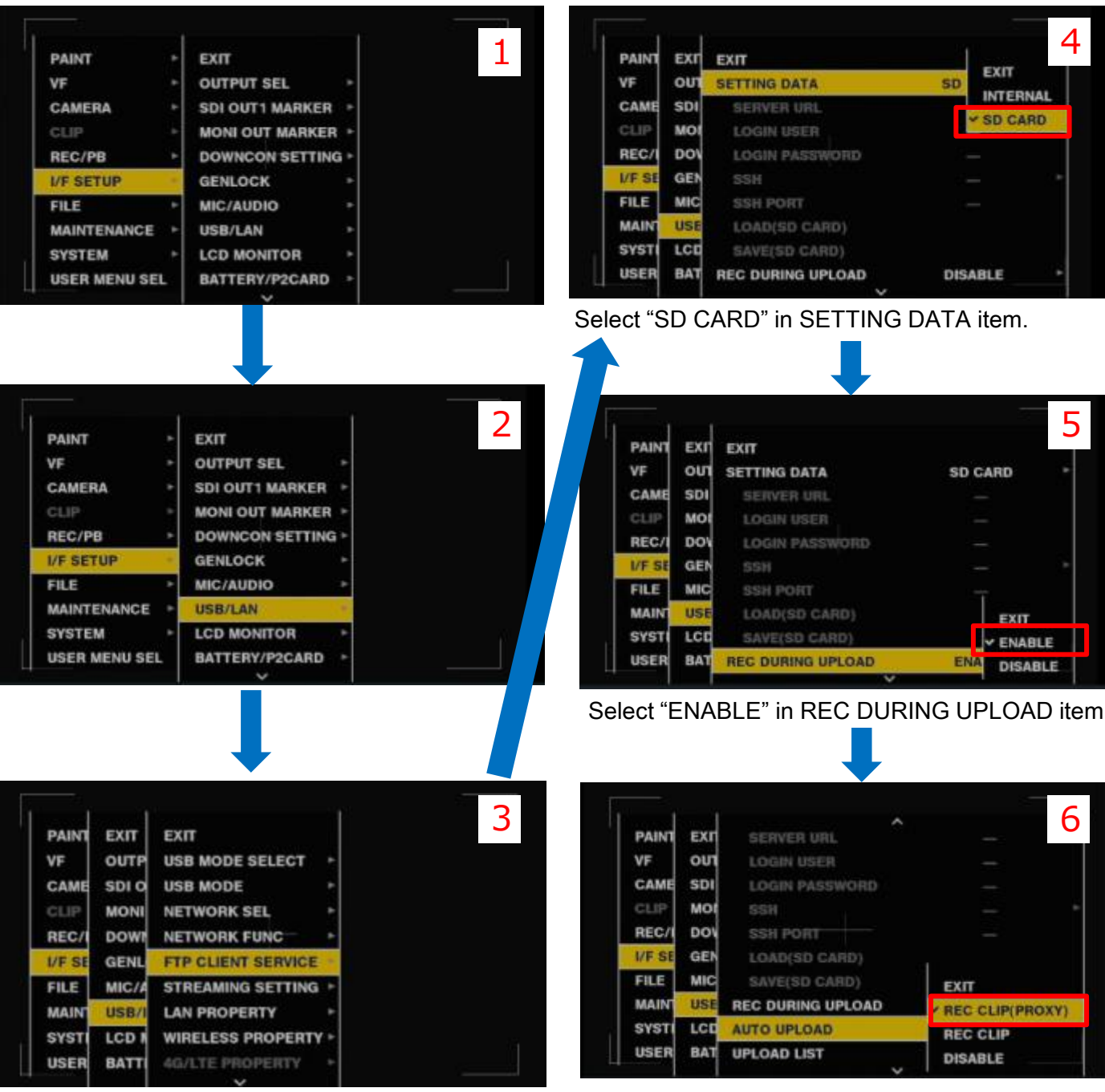

Select "REC CLIP (PROXY" in AUTO UPLOAD item.

# Step7. Confirm the wireless and the ftp setting"

Please confirm the thumbnail screen so that the wireless and the ftp setting has been done.

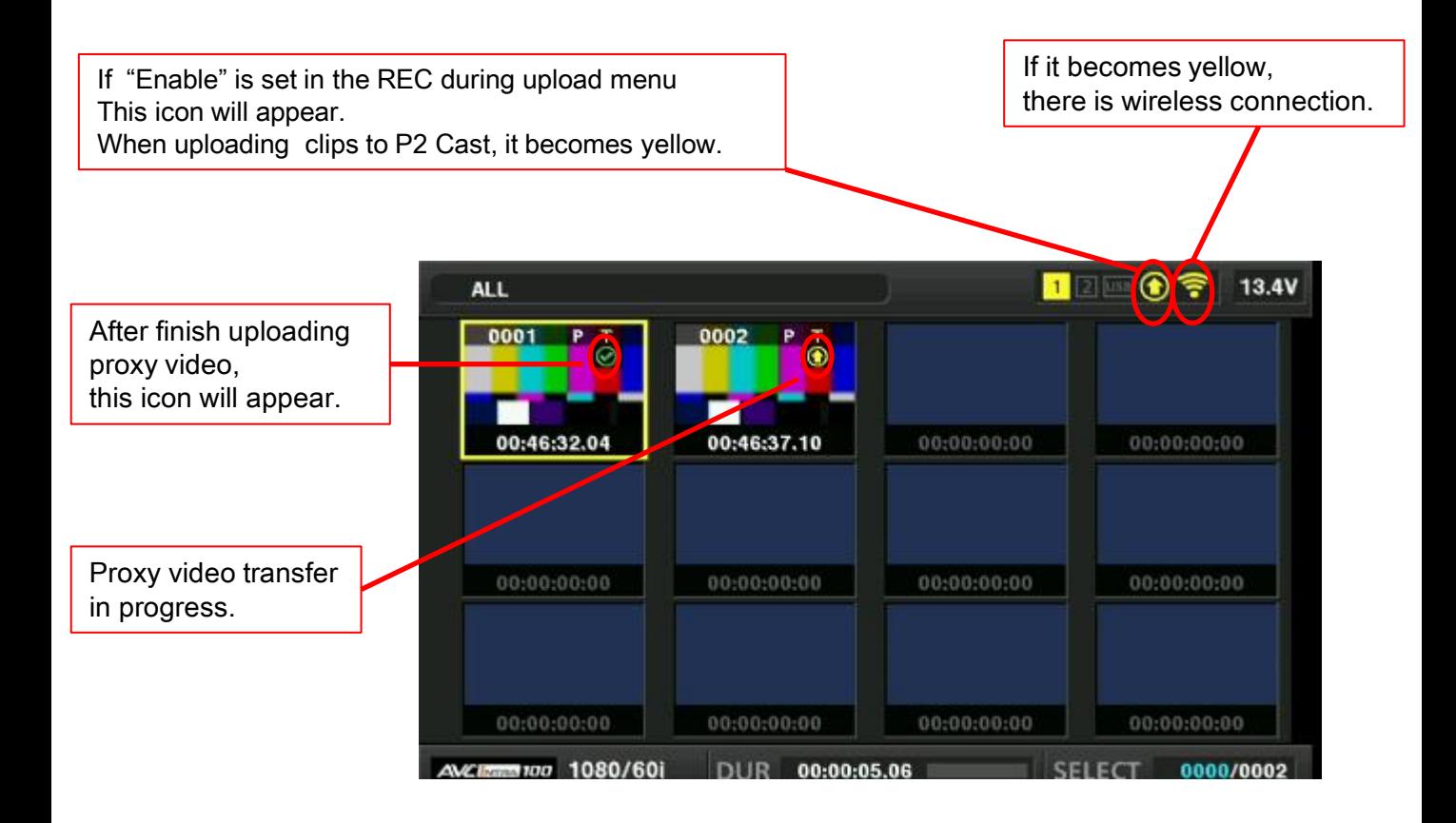